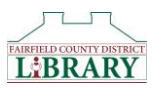

## Downloading EPUB eBooks and Audiobooks to a Kindle Fire

You can enjoy audiobooks and EPUB eBooks on your Kindle Fire through the Overdrive Media Console App. These instructions will work with all versions of the Kindle Fire. They will walk you through installing the app and getting a book. If you need more help, or would like to arrange a one-on-one training session, please call the Fairfield County District Library at 740-653-2745 ext. #167.

## Installing the Overdrive Media Console App

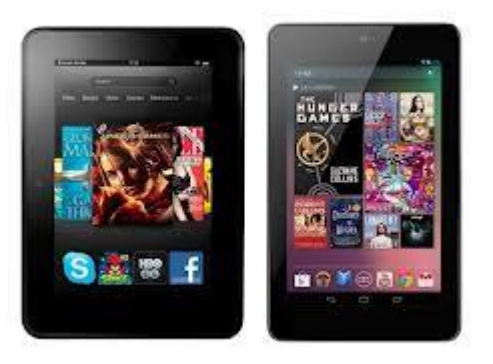

The following steps will walk you through installing the

Overdrive Media Console App and preparing it for use with the Library's collection of eBooks and Audiobooks. Once the setup is complete, you will not have to repeat these steps.

- 1. Tap on Apps in the black bar across the top of your screen.
- 2. Tap on Store in the upper right corner.
- 3. Search for the Overdrive Media Console App.
- 4. Tap **Install**, then **Accept**.
- 5. Once the App has installed, open it.
- 6. The first time you open the Overdrive Media Console App, you will be prompted to create an Overdrive account. If you need to create an account, select "Sign up" and follow the instructions on that page. If you already have an account, select "Sign in" and enter your account information. If you are under 13 years old, select "Continue" to skip this step.
- 7. Tap the Overdrive Menu icon (looks like a blue square with a white O beside 3 stacked lines) in the upper left corner.
- 8. Tap Add a library.
- 9. Enter the ZIP code 43130 and tap Search.
- 10. Select Fairfield County District Library.
- 11. Tap the Star ( $\star$ ) beside Digital Downloads A Library Collaboration to save our library to your list.
- 12. Your App is now fully installed and you can start using it to find and read books!

## Accessing Library materials

- 1. Tap on the Overdrive Media Console App to open it.
- 2. Tap the Overdrive Menu icon (looks like a blue square with a white O beside 3 stacked lines) in the upper left corner.
- 3. Tap on Digital Downloads to connect to the Library's selection of eBooks and Audiobooks.
- 4. Tap Sign In in the upper right corner.
- 5. Select Fairfield County District Library from the dropdown menu and tap Go.
- 6. Enter your Library Card Number and PIN and tap Sign In.
- 7. You are now ready to start looking for a book. When searching for materials, there are a few things you should know:

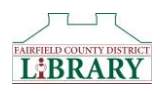

- a. There is a symbol in the upper right corner of each book cover. If the symbol is of an open book, that item is an eBook. If the symbol is of a pair of headphones, that item is an Audiobook.
- b. If the symbol is black, the item is available to be checked out. If the symbol is grey, the item is currently unavailable and you will need to place a hold on it.
- c. You can tap on the **Magnifying Glass**  $\Omega$  **icon** to bring up a search box where you can enter an author, title, or subject you want to search.
- d. You can tap on the Menu icon (3 stacked lines) to bring up categories to browse.
- e. You can use the Filter Search by options to narrow your search. For example: Filtering by Available Now will limit the results to only those books that are available to be checked out right now; filtering by Subject will allow you to browse genres such as Mystery or Romance.
- f. If you want additional information about a title, tap on the book cover then tap More. You will be taken to a page that gives you a description of that book.
- 8. Once you have selected a book to check out, tap on the cover of the book you want.
- 9. Tap Borrow. The item will then appear on your Digital Downloads Bookshelf.
- 10. Tap Download. When downloading an eBook, you may have to select the format you want to download. If presented with options, select EPUB eBook then Confirm & Download.
- 11. The title will download to your Bookshelf in the Overdrive Media Console App. To find your book, tap the Overdrive Menu icon (looks like a blue square with a white O beside 3 stacked lines) in the upper left corner.
- 12. Tap Bookshelf.
- 13. Tap on the book cover to start enjoying the book!

## Returning Materials

You do not have to return items before they are due. eBooks and Audiobooks are never "overdue" and return themselves automatically when they expire. If you want to return an item early, here's how:

- 1. From the Overdrive Media Console App, navigate to the Bookshelf.
- 2. Touch the book cover and hold until the options appear.
- 3. Tap Return.
- 4. Tap Yes.